miamidade.gov

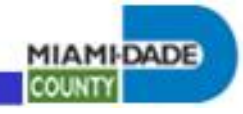

REMOTE ACCESS PROCEDURES

# **Netmotion Installation and Configuration Guide**

Date: 4/01/2014 Author: Bruce R. VanTassel

### <span id="page-0-0"></span>Index:

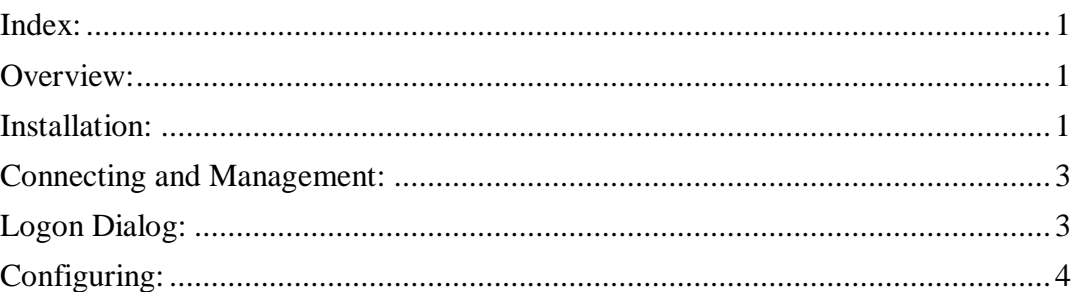

### <span id="page-0-1"></span>Overview:

This guide provides guidance for users to install and configure NetMotion clients on Windows systems.

### <span id="page-0-2"></span>Installation:

Follow the steps below to install Netmotion software and drivers.

- 1. Download to the system the appropriate mobility client at <http://connect.miamidade.gov/> -> Netmotion, (example, version 10.1 on a Windows 7 64 bit system: Mobility\_xg\_client\_10.10\_Win7\_x64\_release.exe).
- 2. Run the executable and respond to the prompts accordingly, (see screen dumps  $\frac{\text{below}}{\text{f}^{\text{H}}_{\text{W}}$  NetMotion Mobility Clie

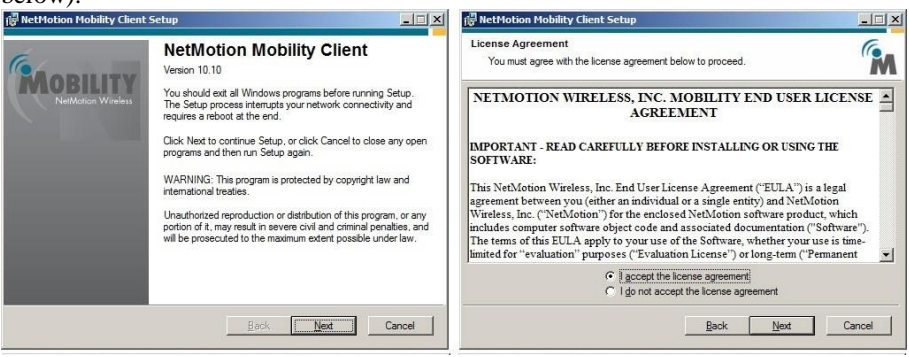

Enterprise Technology Services Department<br>Miami-Dade County, Florida

miamidade.gov

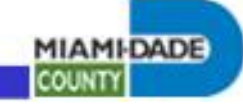

**EM** 

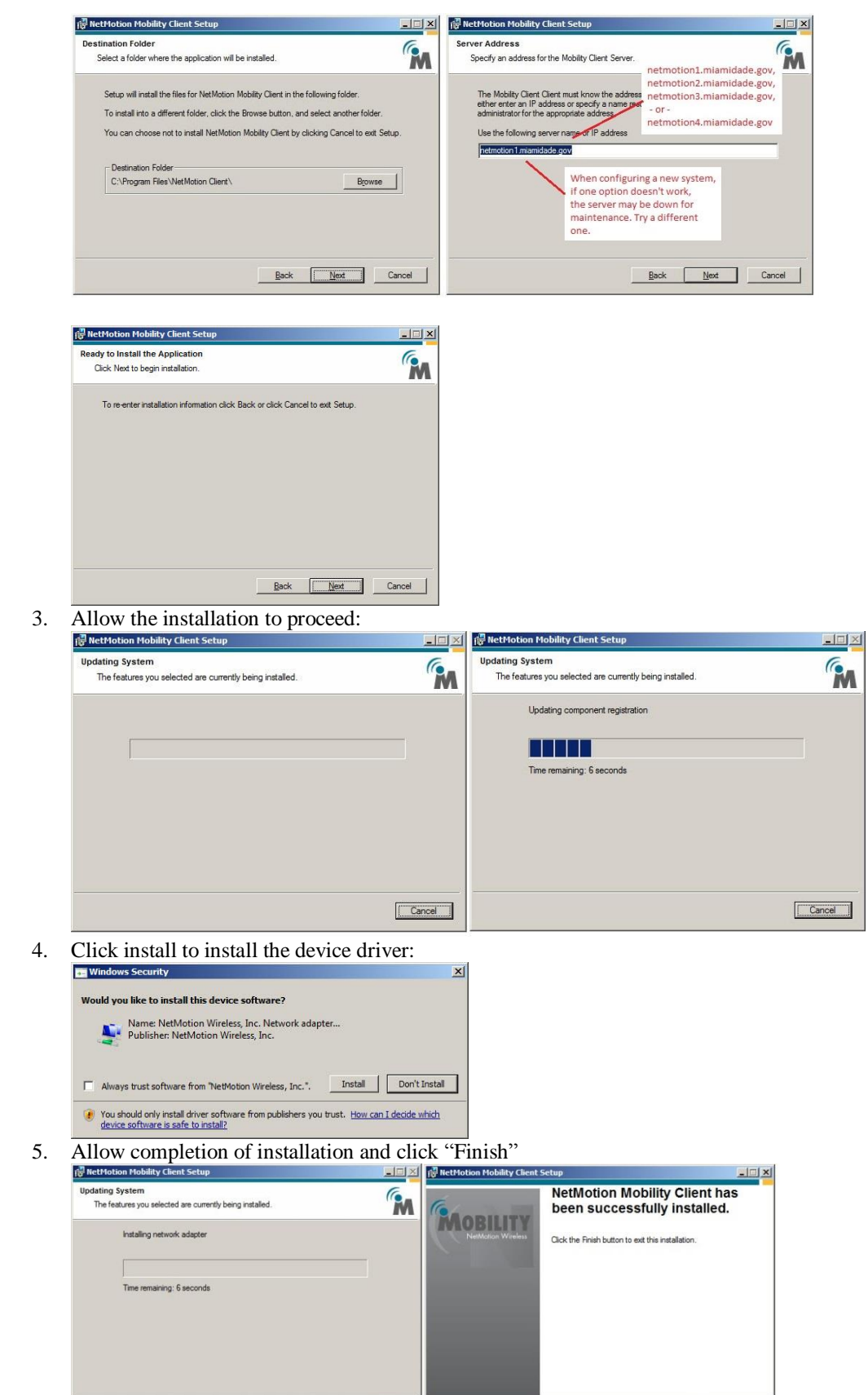

Back **[ Finish |** Cancel |

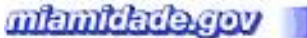

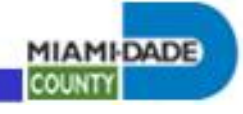

6. Click "Yes" Reboot

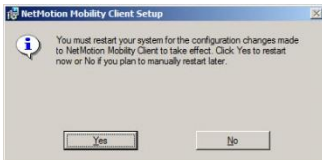

7. Upon reboot, during Windows logon, you may get the logon prompt. You can skip this to not log on at this time if you wish.

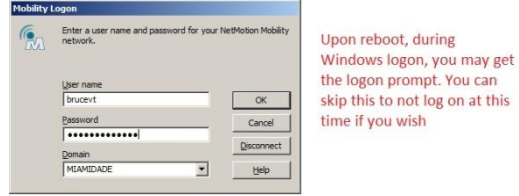

### <span id="page-2-0"></span>Connecting and Management:

See screen dump below:

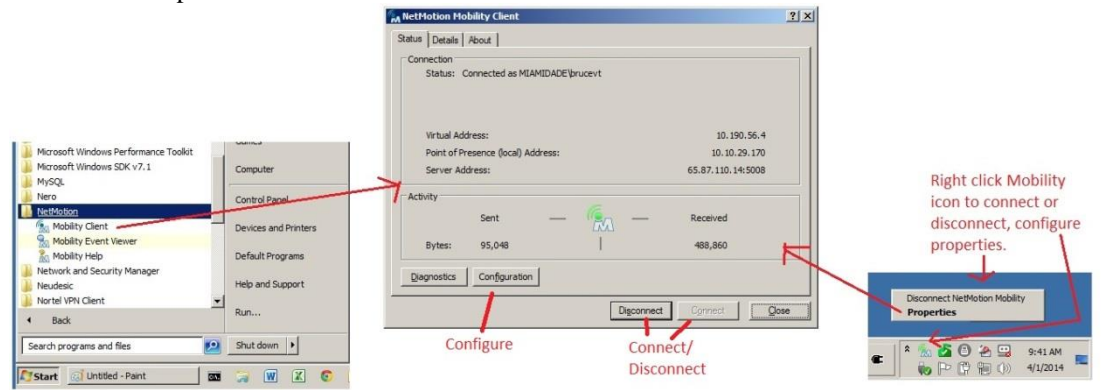

#### <span id="page-2-1"></span>Logon Dialog:

Complete domain credentials if so prompted.

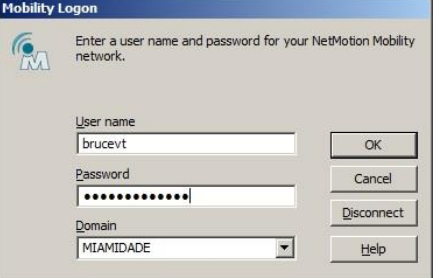

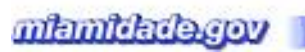

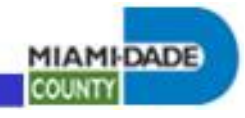

## <span id="page-3-0"></span>Configuring:

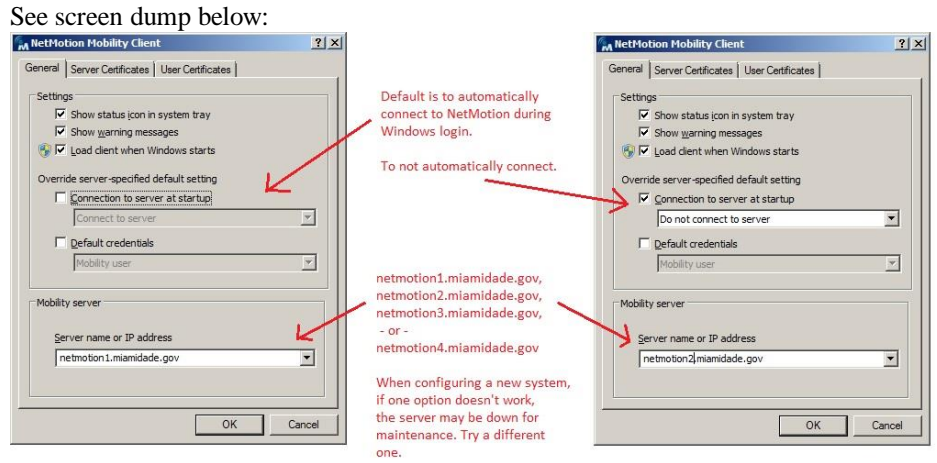